# Active Service – Modified Duties

**Advance** Faculty Information System

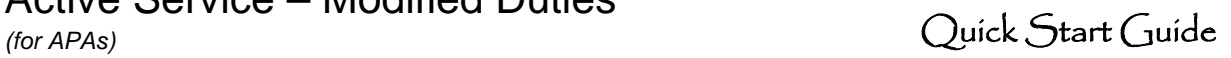

Save

#### **Basics**

**Eligibility:** A faculty member must have a full time (100%) 12-month appointment and be responsible for at least 50% or more of the care of the child. The eligibility for a period of active service-modified duties shall normally extend from 3 months before to 12 months after the birth of a newborn or the placement of a child for adoption or foster care.

**Planning Active Service – Modified Duties (ASMD)** The faculty member is required to complete a request in ADVANCE. The terms should be discussed, outlined, and agreed upon with their supervisor and chair prior to requesting it in ADVANCE.

**Approvals:** After the request has been submitted in ADVANCE, the request is reviewed for approval by the department chair, the dean or designee, and the vice provost for academic affairs.

**Academic Generalist role:** Verifies candidate submission and facilitates chair review at the Shared Services level in Advance.

**Academic Affairs Specialist role:** Verifies generalist submission and facilitates v/a dean / vpaa review at the Specialty Center level in Advance.

### **Viewing the Active Service – Modified Duties Request**

From the Overview page:

- Click on Academic Requests link to view active requests.
- On the Type column click on the Active Service-Modified Duties hyperlink to view the request.

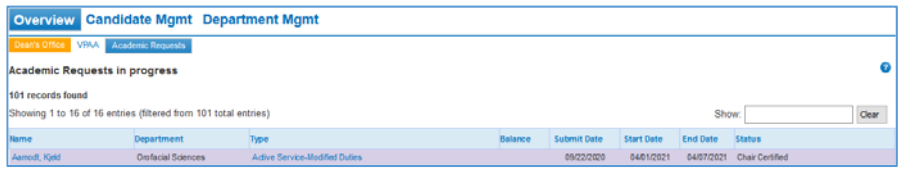

From the Candidate Mgmt page:

 After searching for the faculty member, click on the Requests tab, find and click on the Active Service-Modified Duties request.

### **Managing ASMD Requests: Academic Generalist**

- **Once a candidate submits an ASMD request**, an automated email notification will be sent to the academic personnel contact and academic personnel manager assigned to the candidate's home department in Advance.
	- <sup>o</sup> It may be necessary to forward the notification to another academic generalist, as appropriate.
- The generalist should **review the request** for completeness.
- **If the ASMD request is deficient**, the generalist can:
	- <sup>o</sup> Return the request to the candidate for correction via the **'Enable Candidate to edit this Active Service-Modified Duties Request'**  checkbox.
- **If the request is ready**, the generalist should certify the request via the **'I certify this…'** checkbox.

Withdraw Active Service-Modified Duties Request Enable Candidate to edit this Active Service-Modified Duties Request □ I certify this Active Service-Modified Duties Request is ready for Review

- The generalist may proceed to **add the chair** to review the request via the following steps:
	- <sup>o</sup> Click on **Approver List link**;
	- <sup>o</sup> Click on **Select Approver button**;
	- o**Select chair** and click Add button:
	- <sup>o</sup> Click on **Send button** next to Chair on Approver List to send e-mail notification

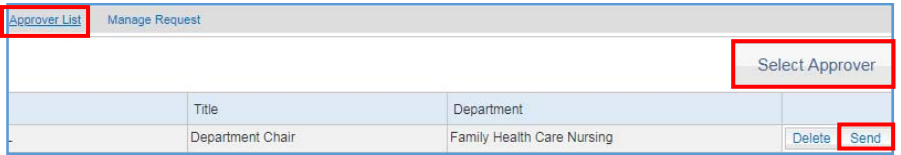

- **If the chair sends back** the ASMD request for more information:
	- <sup>o</sup> The generalist receives an automated email notification with chair remarks.
	- <sup>o</sup> The generalist may use the options listed above to address deficiencies.
	- <sup>o</sup> When ready, the generalist can return the request to the chair by recertifying the request and clicking the Send button.

# Active Service – Modified Duties

## **Advance** Faculty Information System

- **If the chair approves** the request:
	- <sup>o</sup> The generalist will receive an automated email notification.
	- <sup>o</sup> If necessary, the generalist may decertify the Chair's approval.
- Once approved**,** the generalist **routes the request** to the Specialty Center level:
	- <sup>o</sup> Click on the **Manage Request link**;
	- <sup>o</sup> Click on the **Save button** on Manage Request page.

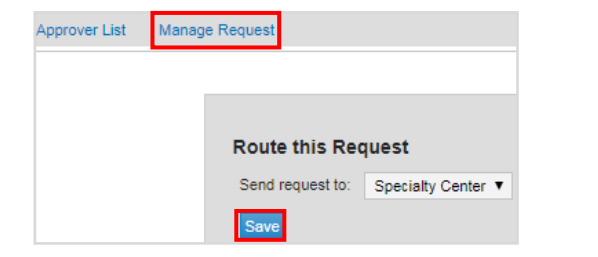

#### **Managing ASMD Requests: Academic Affairs Specialist**

- **Once an ASMD request has been routed to the Specialty Center level in Advance**, an automated email notification will be sent to all of the academic affairs specialists.
	- <sup>o</sup> The specialist assigned to the candidate's home department should process the request.
- The specialist should **review the request** for completeness.
- **If the request is deficient**, the specialist can:
	- o Make corrections to the date fields
	- <sup>o</sup> Contact the generalist to provide documentation offline
	- <sup>o</sup> Route the request back to Shared Services level in Advance for correction:
		- Click on the **Manage Request** link
		- Click on the **Save** button on Manage Request page

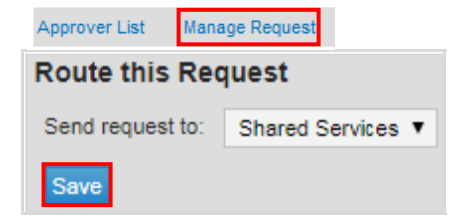

- If the request is ready, the specialist may proceed to **add the v/a dean** to review the request via the following steps:
	- <sup>o</sup> Click on **Approver List link**;
	- <sup>o</sup> Click on **Select Approver button**;
	- o**Select v/a dean** and click the Add button;
	- <sup>o</sup> Click on **Send button** next to **v/a dean** on Approver List.

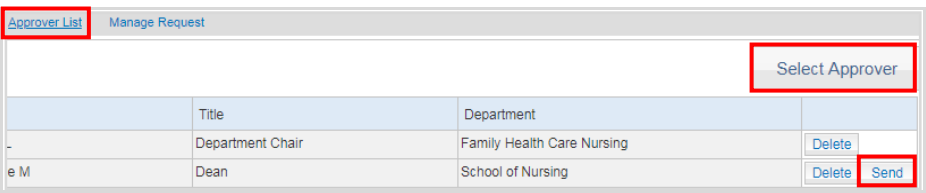

- **If the v/a dean sends back** the request for more information:
	- <sup>o</sup> The specialist receives an automated email notification with dean remarks.
	- <sup>o</sup> The specialist may use the options listed above to address deficiencies.
	- <sup>o</sup> When ready, the specialist can return the request to the v/a dean by recertifying the request and clicking the Send button.
- **If the** v/a dean **approves** the request:
	- <sup>o</sup> The specialist will receive an automated email notification.
	- <sup>o</sup> If necessary, specialist may decertify the v/a dean's approval.
- Once approved by the v/a dean**,** the specialist follows the **same approval process with the vpaa.**
- Once approved by the vpaa, the specialist will click on the **Manage Request**  link and click the **"Approval Notification" button** to generate an email to the candidate and others who have reviewed the request.
- When the end date has passed, close the ASMD Request by clicking the "Complete and close this request" box and press Save.

**Report**: The ASMD Report can be found by clicking the Reports link in Advance.